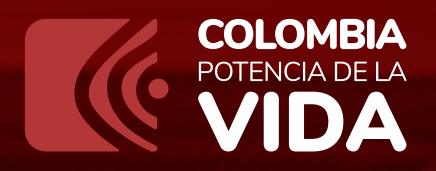

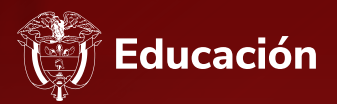

# Instructivo

para Consulta de procesos de Selección en la plataforma

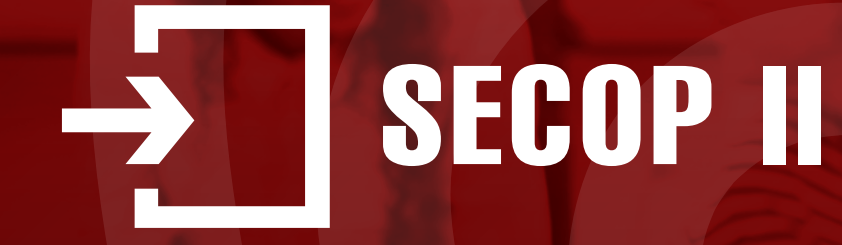

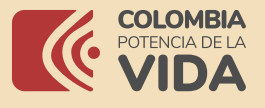

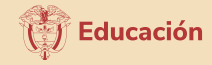

**Instructivo** para Consulta de procesos de Selección en la plataforma SECOP II

Por medio del presente instructivo,

## la Subdirección de Contratación

del Ministerio de Educación Nacional, ilustrará la forma en la cual los ciudadanos podrán consultar la información respecto a los procesos de selección adelantados en la plataforma **SECOP II.** 

### 1Buscar Procesos de Contratación

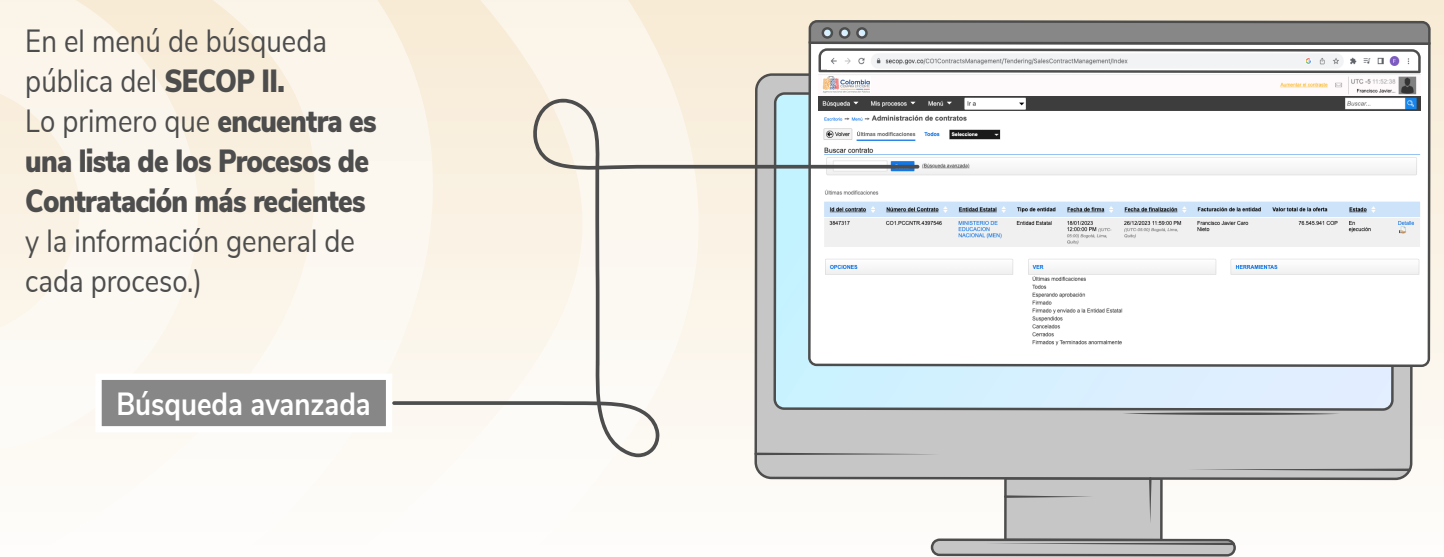

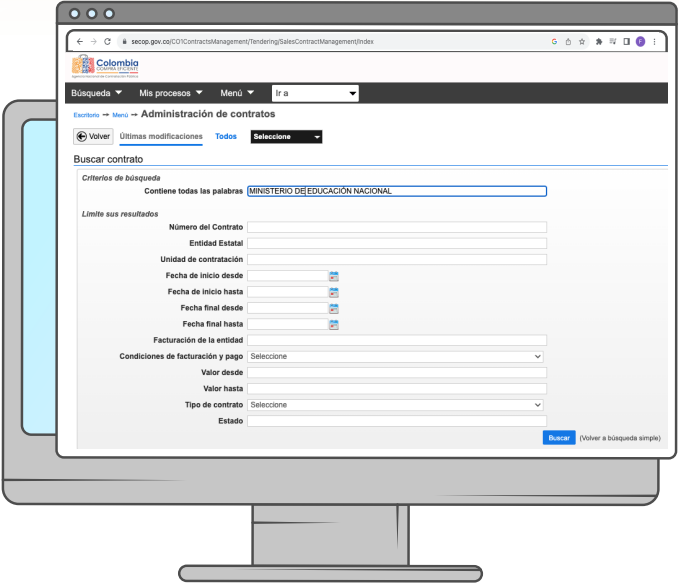

El usuario debe habilitar la **opción de búsqueda,** lo que le permitirá buscar los procesos de selección los diferentes criterios de búsqueda como lo son, número del proceso, descripción (objeto) del Proceso de Contratación, código de las Naciones Unidas (UNSPSC), tipo de proceso (modalidad de selección), estado, y por la fecha de creación, publicación, presentación de ofertas o apertura de ofertas.

1

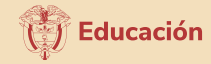

2

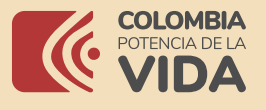

 $\rightarrow \begin{array}{c|c|c|c} \mathbf{C} & \mathbf{B} & \mathbf{S} \end{array}$ 

@www.com

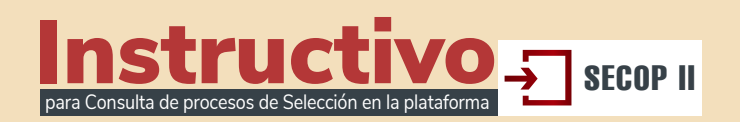

 $\begin{array}{ccccccccccccccccc} \mathbf{G} & \mathbf{G} & \mathbf{G}$ 

 $\mathbf{R}$ 

Para buscar los Procesos de Contratación, el usuario en el campo "Entidad Estatal" deberá diligenciar MINISTERIO DE EDUCACION NACIONAL (MEN). A continuación, podrá hacer uso de los otros campos disponibles para especificar su búsqueda. Por ejemplo, tipo de proceso para seleccionar la modalidad de contratación.

**Entidad Estatal MINISTERIO DE EDUCACIÓN NACIONAL (MEN)**

Cuando determine sus criterios de búsqueda y hace clic en "Buscar", el SECOP II le muestra los Procesos de Contratación encontrados. Para cada uno despliega la siguiente información:

Para consultar el expediente del Proceso de Contratación haga clic en "Detalle". Usted accederá en tiempo real a los términos de referencia o pliegos del Proceso y a toda la información del expediente del Proceso como por ejemplo los informes de evaluación, observaciones, ofertas, etc.

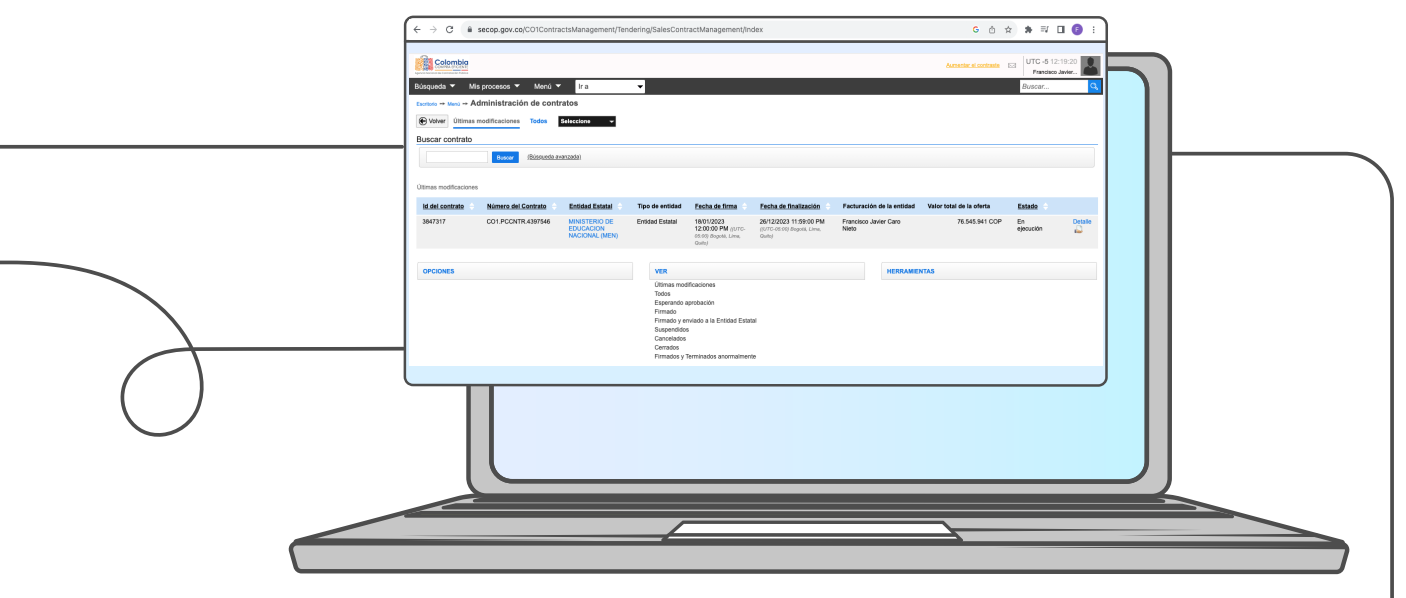

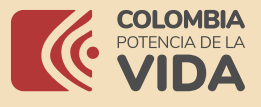

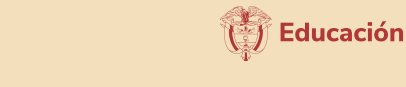

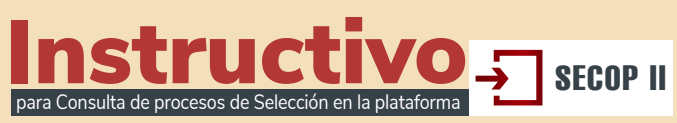

### 2 Expediente electrónico del Proceso de Contratación

Cuando ingresa al detalle, el SECOP II le muestra el pliego de condiciones del Proceso de Contratación y toda la documentación del expediente contractual. El SECOP II es una plataforma en tiempo real, desde la información del proceso, lista de participantes, la posibilidad de descargar las ofertas y conocer las interacciones entre la Entidad estatal y los proveedores, informes de evaluación hasta el contrato.

1. Información:

**Muestra el valor estimado, el número del Proceso de Contratación, el objeto y la modalidad de contratación.**

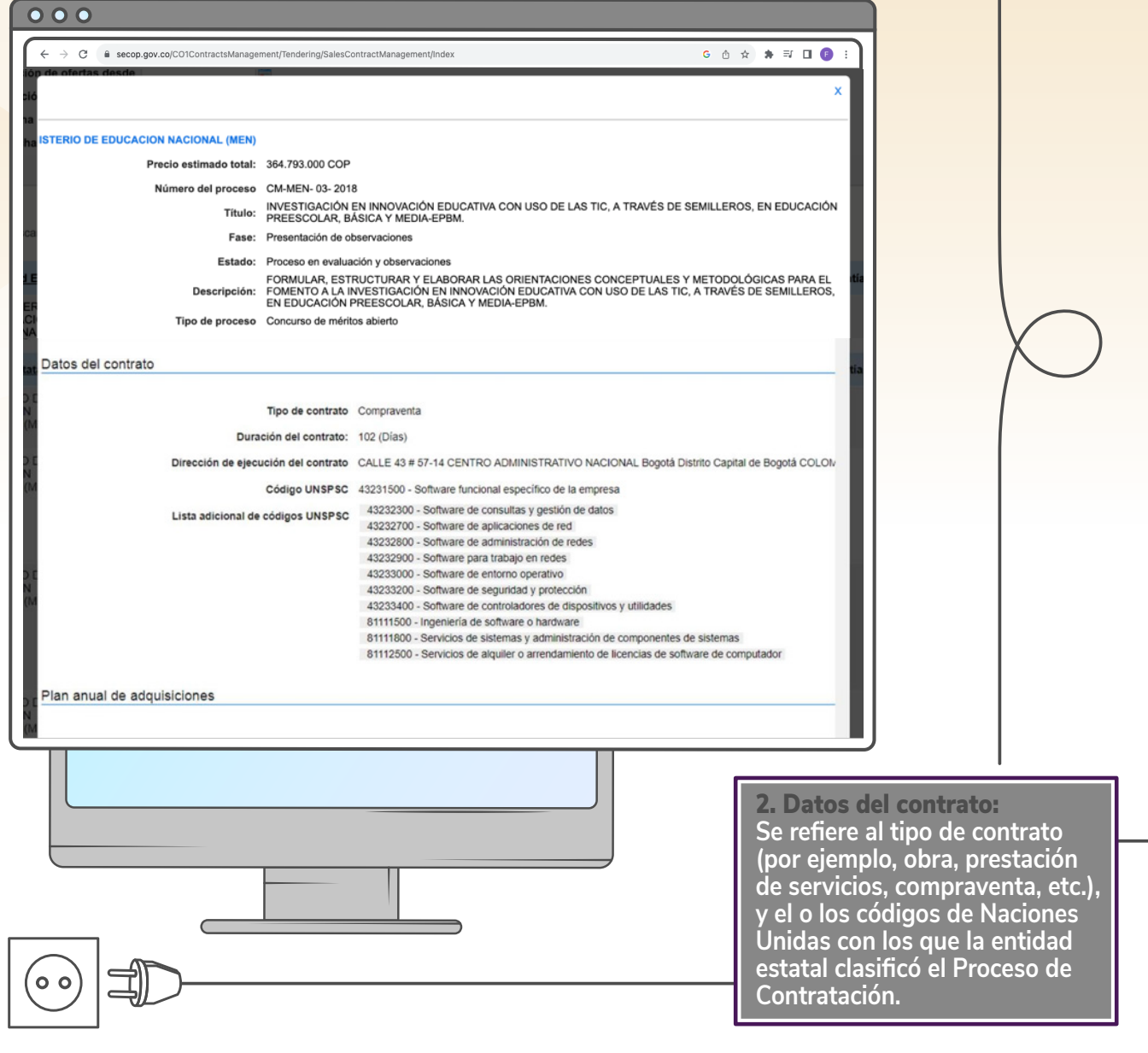

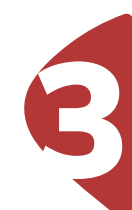

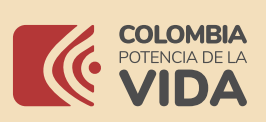

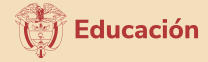

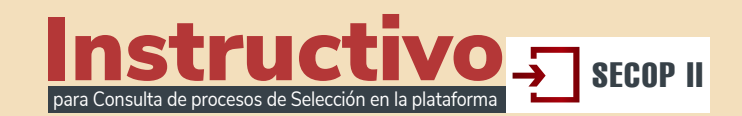

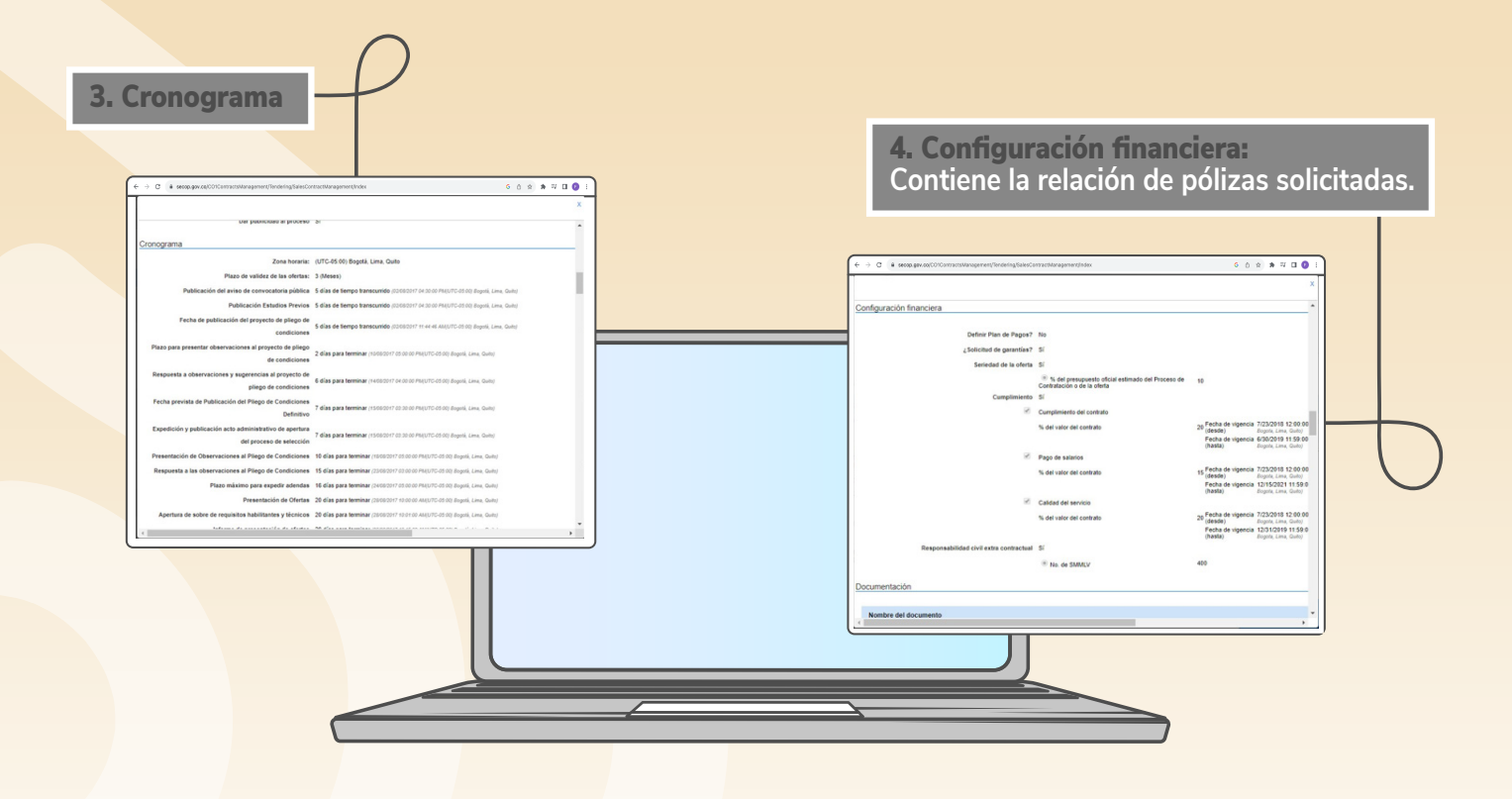

5. Lista de respuesta de los proveedores: **podrá conocer la lista de los participantes del proceso de selección y la fecha y hora de la presentación de las ofertas.**

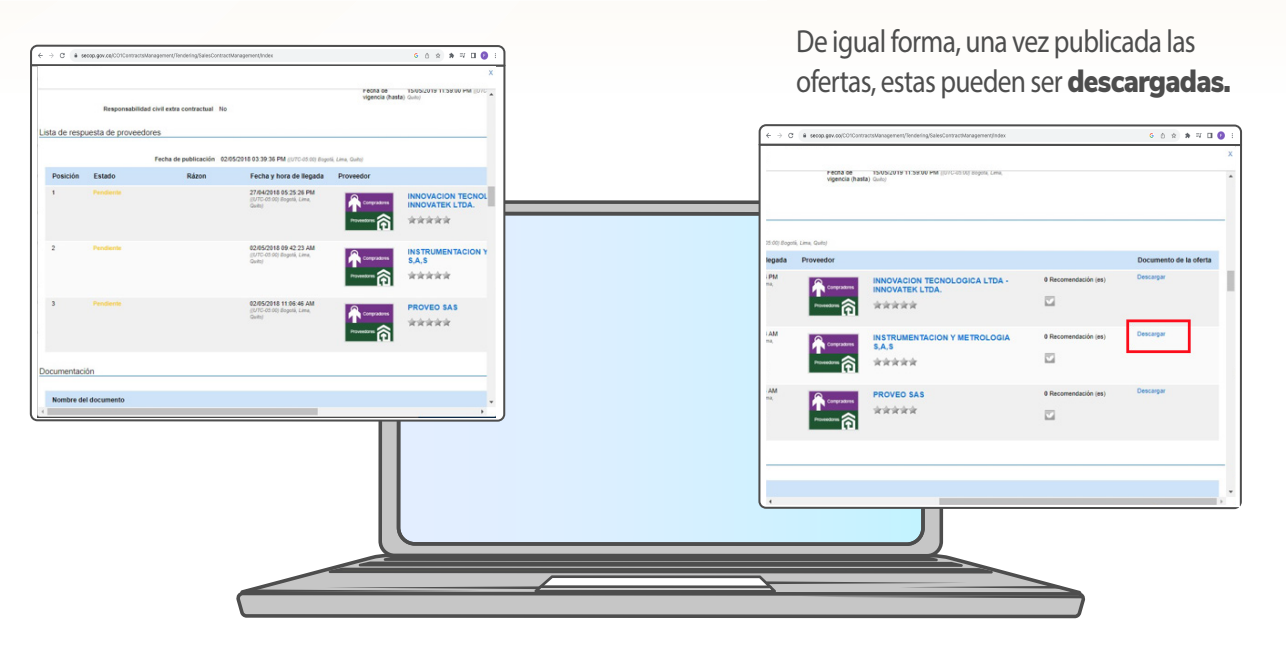

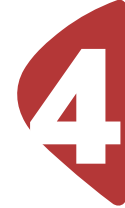

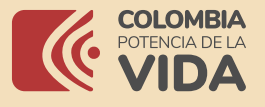

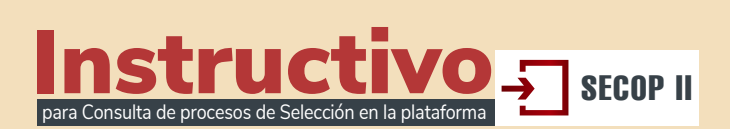

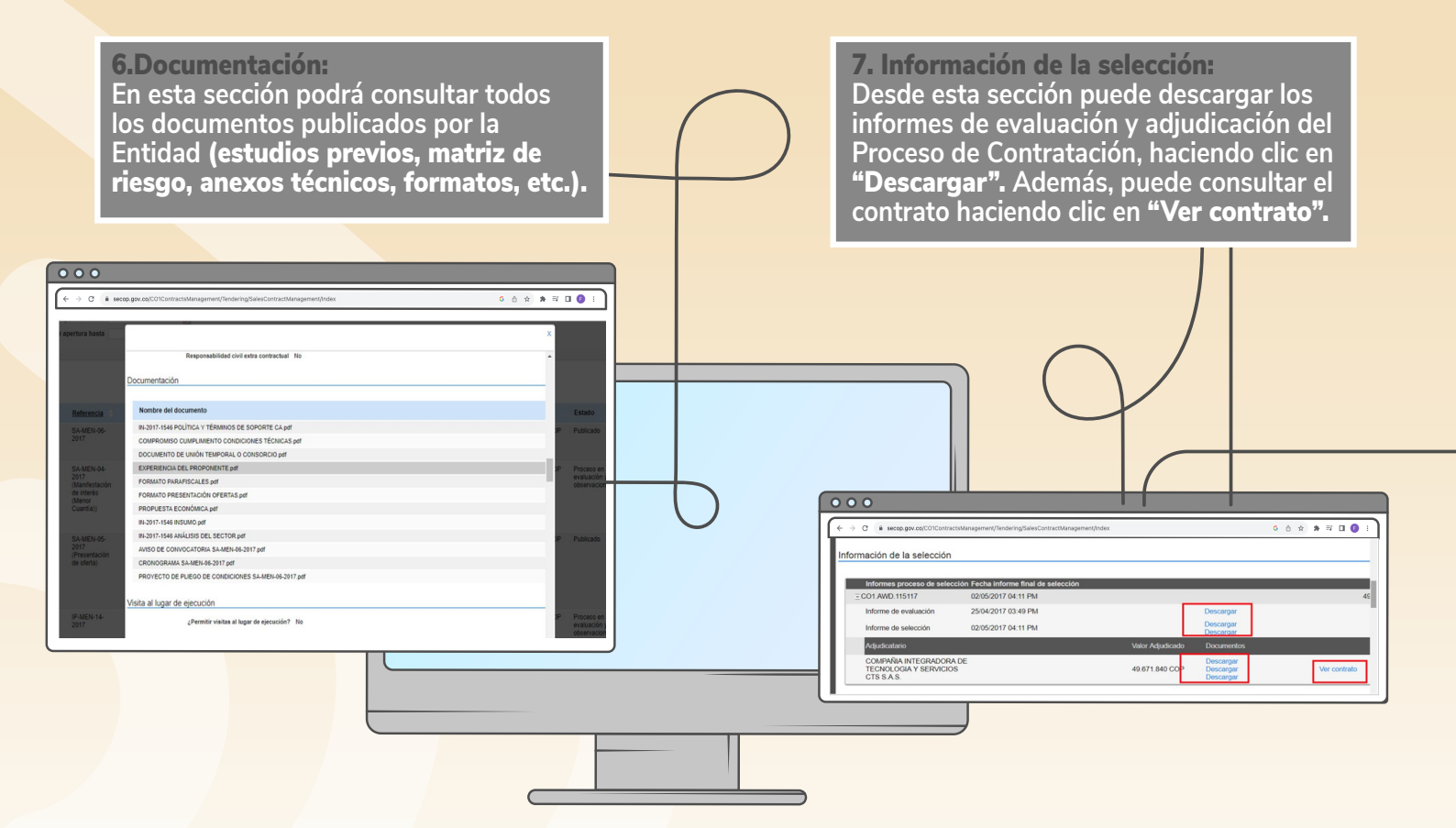

El SECOP II o llevará al contrato generado para este Proceso de Contratación, el cual ha sido aprobado por las partes a través de la plataforma. Este contrato tiene validez jurídica y probatoria. Para mayor detalle sobre los contenidos del contrato, vaya a la sección V Contrato de esta guía.

#### 8. Observaciones y mensajes:

**Contiene todas las observaciones presentadas al Proceso por los proveedores, las respuestas de la entidad estatal y en general los mensajes públicos enviados por la entidad estatal. También contiene notificaciones importantes generadas por el** SECOP II **con respecto a hitos del Proceso como modificaciones y adendas, la publicación del informe de evaluación, de las ofertas y la adjudicación.**

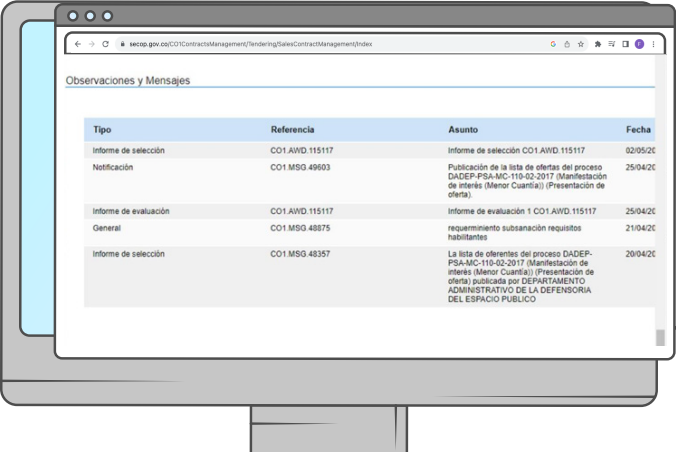

De igual forma, en el caso de las notificaciones para la publicación de modificaciones o adendas podrá acceder al detalle de la modificación y verificar que se añadió, edito o elimino.

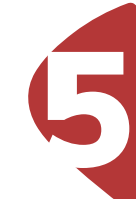

Educación

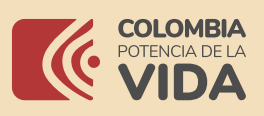

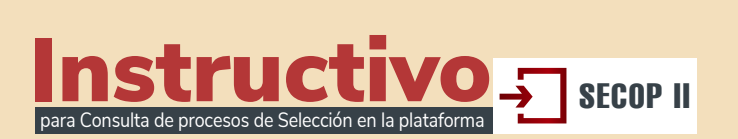

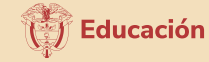

6

## **3** Contrato

Para consultar contratos en el SECOP II debe ingresar al expediente electrónico del Proceso de Contratación como le explicamos en la sección **III Buscar Procesos de Contratación** de esta guía e ir a la sección "Información de la sección" del expediente (IV Expediente electrónico del Proceso de Contratación). Luego haga clic en "Ver contrato".

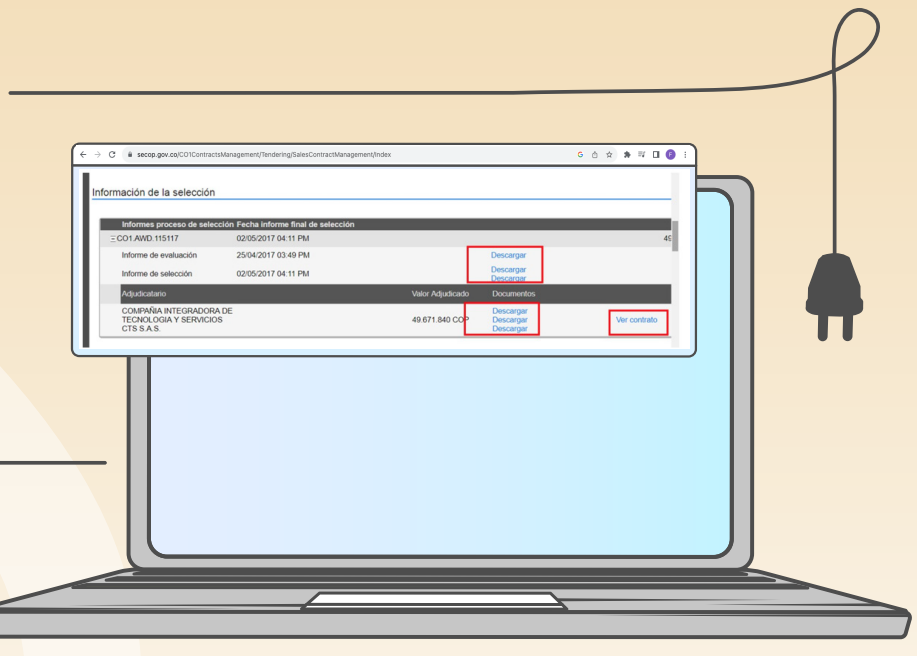

El contrato electrónico tiene las siguientes secciones:

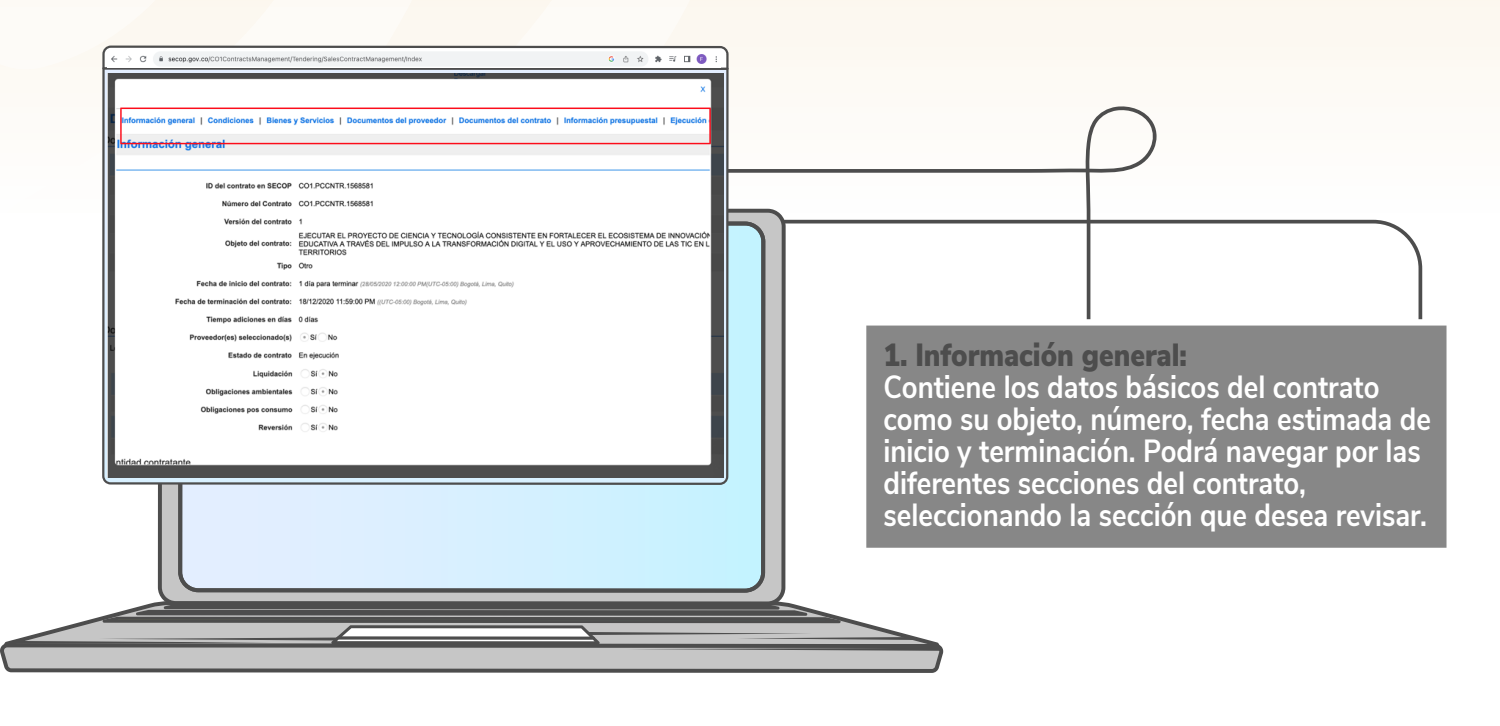

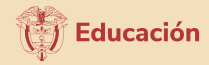

 $\bar{\Xi}$ 

Número de cuer

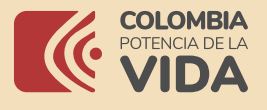

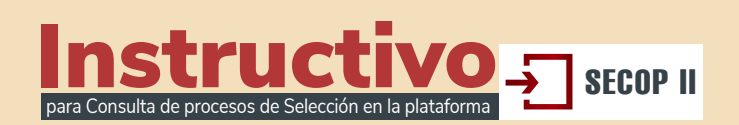

 $\overline{\circ\circ}$ 

COLOMBIA, Bogo

En esta sección usted también puede encontrar los nombres de las partes que suscriben el contrato y la información de la cuenta bancaria del proveedor (esta funcionalidad es opcional).

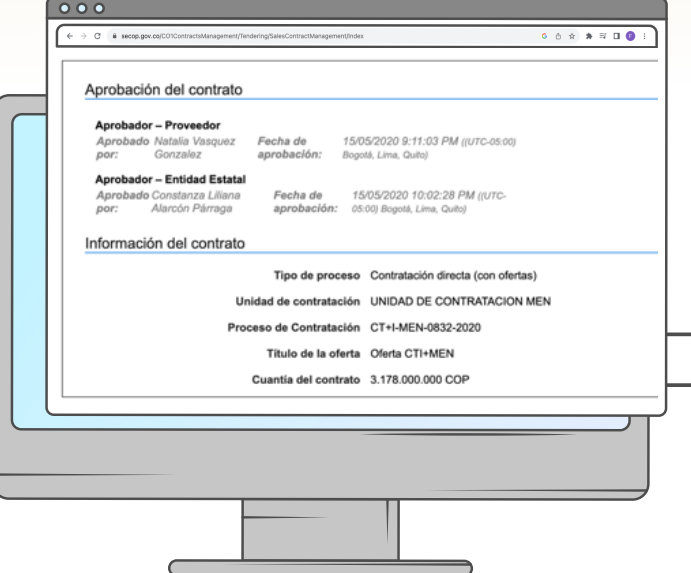

Además, usted puede ver quienes son los usuarios, tanto de la entidad estatal como del proveedor, que suscribieron el contrato con hora y fecha de la acción. Y la cuantía del contrato.

.<br>Tipo de i

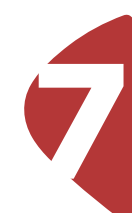

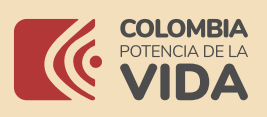

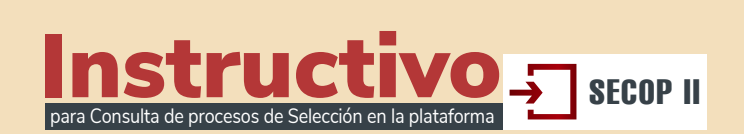

**Educación** 

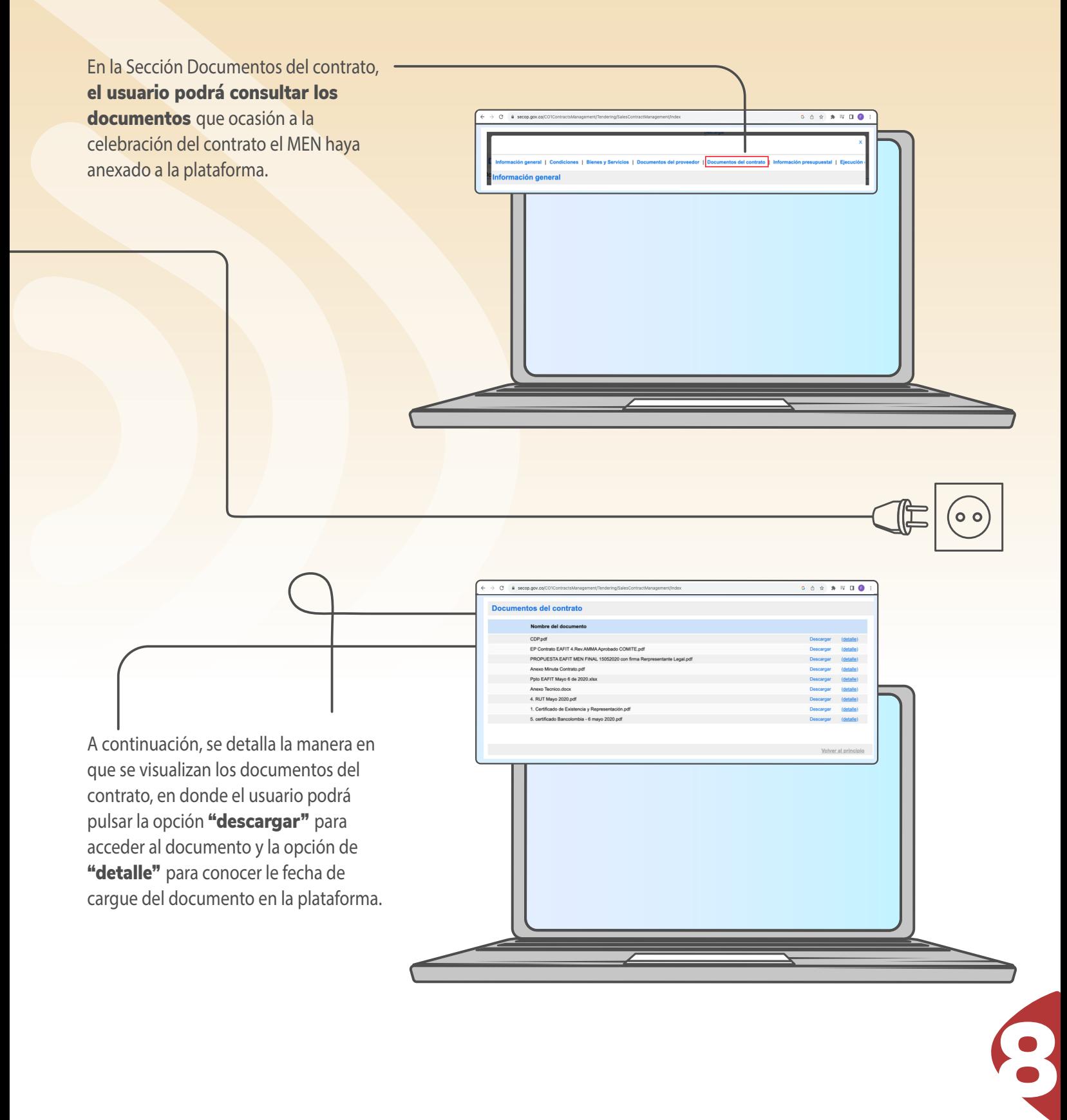

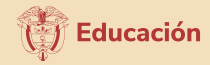

Fecha de rece

16/07/2020 9:55

15/09/2020 6:57

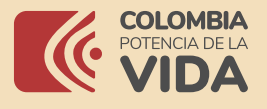

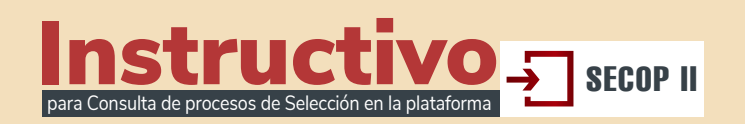

 $\circ\circ$ Ejecución del Contrato Ejecución del Contrato  $p_{\alpha}$ 

 $\overline{2}$ 

Descripción

Anexo Aclaratorio.pdf

Facturas del contrato Id de pago

Número de factura Código de autorización

032611

0321275

.<br>Documentos de ejecución del contrato

MEN20\_EPBM\_Metodología\_modelo\_Ubitag.pdf

MEN20 EPBM Avance CRM Fase2.pdf

MEN20\_EPBM\_C3\_dinamizacion\_contenidor

MEN20\_EPBM\_C3\_Informe\_Avance\_General.pdf

MEN20\_EPBM\_C3\_focus\_group.pdf

Fecha de expedición

16/07/2020 7:29 PM (UTC -5 horas

15/09/2020 5:54 PM (UTC -5 horas

Nombre del doce

Anexo Aclaratorio.pdf

MEN20\_EPBM\_\_Metodología\_modelo\_Ubitag.pdf

MEN20 EPBM Avance CRM Fase2.pdf

MEN20\_EPBM\_C3\_dinamizacion\_contenido

MEN20\_EPBM\_C3\_Informe\_Avance\_General.pdf

MEN20\_EPBM\_C3\_focus\_group.pdf

En la sección "Ejecución del Contrato" se podrá consultar la información correspondiente a la ejecución contractual que haya sido publicada por el MEN o remitida por el contratista a través de la funcionalidad "Facturas del Contrato"

 $0.0.0$ 

En el apartado "Documentos de ejecución del Contrato" podrá consultarse los documentos que haya anexado el MEN respecto a la ejecución del contrato, en los eventos que no se gestione la sección de "Facturas del contrato" la Entidad anexará e informes y demás documentos que se considere necesarios para dar publicidad a mencionados archivos.

En la parte de derecha de los documentos podrá encontrar la opción para descargar los documentos, así como la opción de detalle para conocer la fecha de cargue.

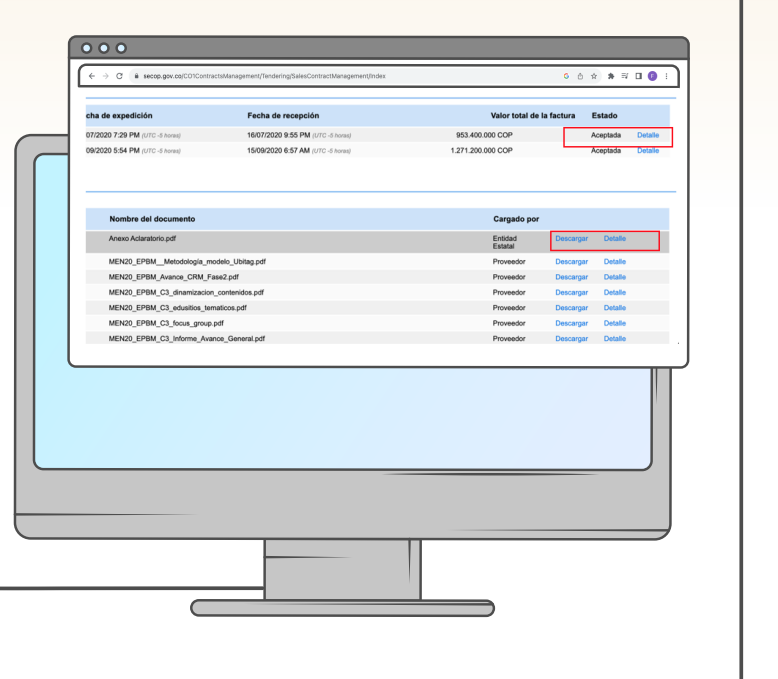

9

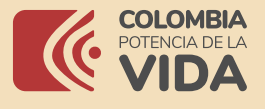

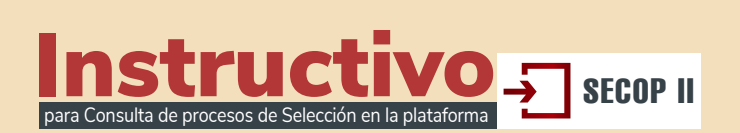

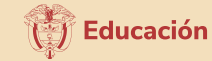

En la sección "Modificaciones del Contrato" se podrá consultar las modificaciones contractuales que se han generado, pulsado la opción "Registro", conocerá los cambios surtidos, así como los documentos que hacen parte del tramite. → C | a secop.gov.co/CO1ContractsManagement/Tendering/SalesContractManagement/Index 6 ① ☆ ★ 印 □ ● : cha de expedición Fecha de recepción Valor total de la factura Estado 07/2020 7:29 PM (UTC -5 horas) 16/07/2020 9:55 PM (UTC -5 horas) Aceptada Detalle 09/2020 5:54 PM (UTC -5 horas) 15/09/2020 6:57 AM (UTC -5 horas) 1.271.200.000 COP Acentada Cargado por Nombre del documento Anexo Aclaratorio.pdf Entidad<br>Estatal MEN20\_EPBM\_\_Metodología\_modelo\_Ubitag.pdf Proveedor Detaile MEN20\_EPBM\_Avance\_CRM\_Fase2.pdf Proveedor Detalle MEN20\_EPBM\_C3\_dinamizacion\_contenidos.pdf Proveedor MEN20\_EPBM\_C3\_edusitios\_tematicos.pdf Proveedor Detalle MEN20\_EPBM\_C3\_focus\_group.pdf Proveedor Detaile MEN20\_EPBM\_C3\_Informe\_Avance\_General.pdf Proveedor Con las indicaciones descritas en el presente instructivo, podrá hacer la consulta de la información de los diferentes contratos.

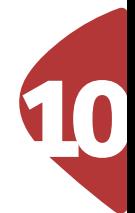

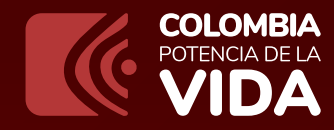

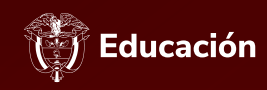

# Instructivo

para Consulta de procesos de Selección en la plataforma

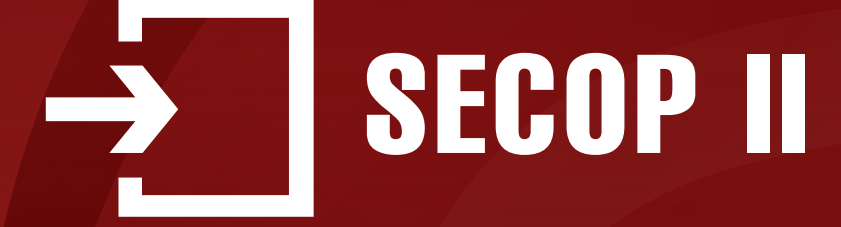

### **www.mineducacion.gov.co**

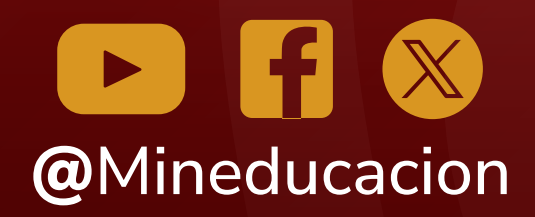

**Calle 43 No. 57 - 14 Centro Administrativo Nacional, CAN, Bogotá, D.C.**